## Player Software **User Manual**

Manual Version: V1.03

### Disclaimer

The illustrations in this manual are for reference only and may vary depending on the version or model. The screenshots in this manual may have been customized to meet specific requirements and user preferences.

The contents of this manual are subject to change without prior notice. Update will be added to the new version of this manual. Our company shall not be held responsible for any technical or typographical errors in this manual.

Due to uncertainties such as physical environment, discrepancy may exist between the actual values and reference values provided in this manual. The ultimate right to interpretation resides in our company.

Use of this document and the subsequent results shall be entirely on the user's own responsibility.

#### Symbols

The symbols in the following table may be found in this manual. Carefully follow the instructions indicated by the symbols to avoid hazardous situations and use the product properly.

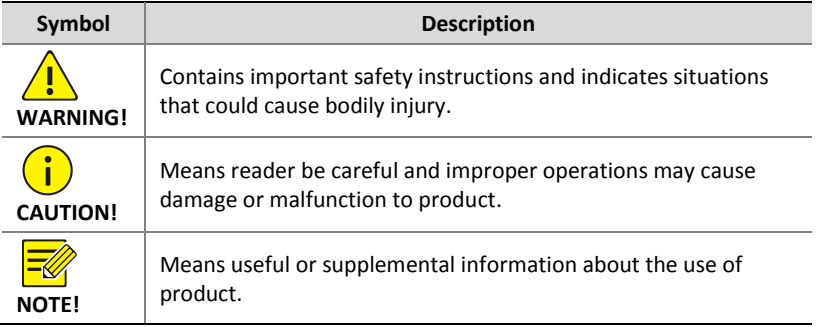

### **Contents**

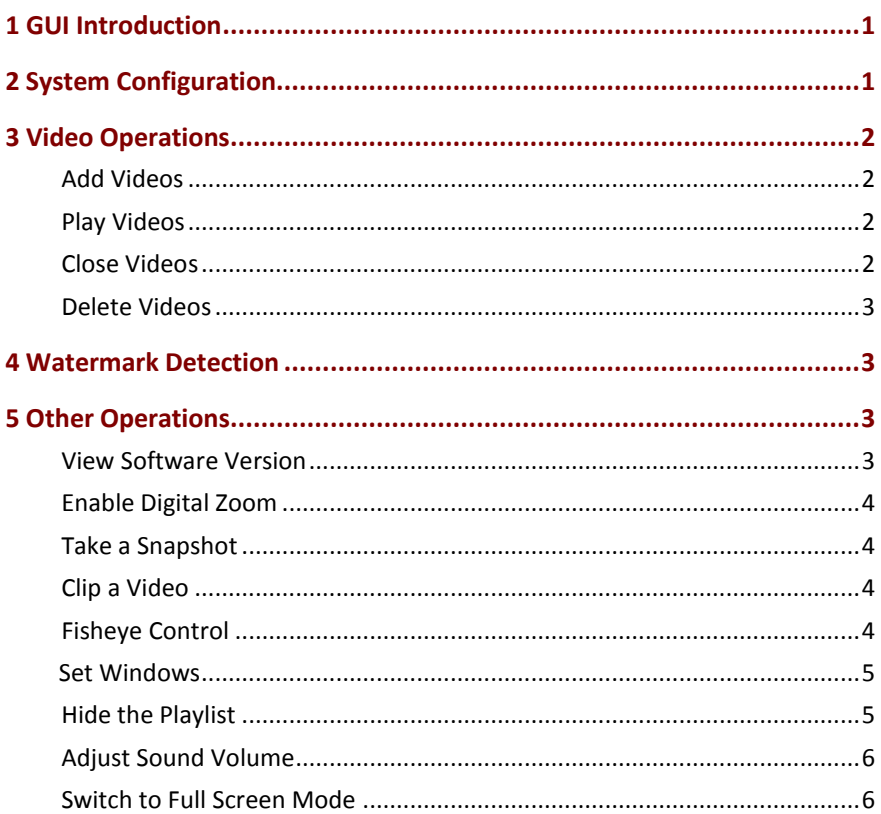

# <span id="page-3-0"></span>**1 GUI Introduction**

The GUI is divided into four functional areas.

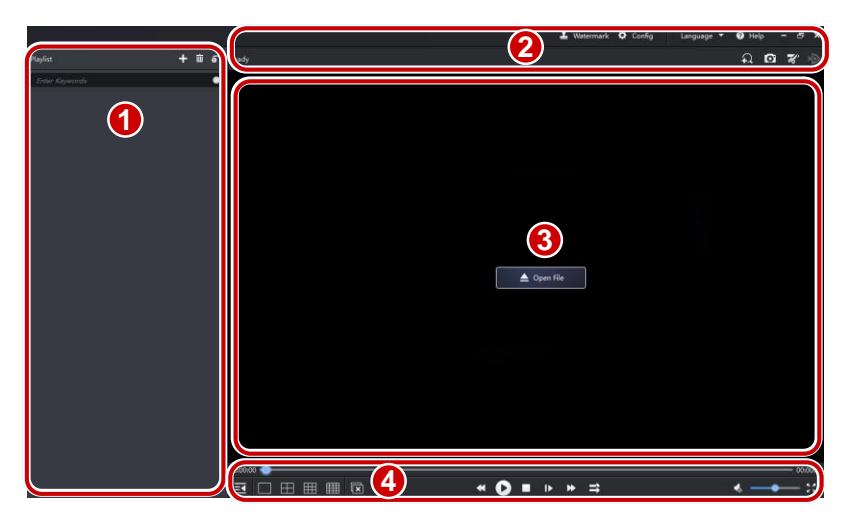

Area 1: playlist area, where you add or delete videos to be played, and

choose a play mode (click  $\sigma$  and then choose a mode, including play one file, play all files, repeat one file, and repeat all files).

Area 2: referred to as the top toolbar in this manual and mainly includes watermark detection, system configuration, and help functions.

Area 3: video display area. You may set to display 1, 4, 9 and 16 windows.

Area 4: referred to as the bottom toolbar in this manual. In this area you can hide/show the playlist, set windows displayed, play videos, adjust sound volume, and switch to full-screen mode.

# <span id="page-3-1"></span>**2 System Configuration**

Click **Config** in the top toolbar to view and change the formats and locations of snapshots and video clips saved to your computer.

# <span id="page-4-0"></span>**3 Video Operations**

Add, play and delete videos. Play multiple videos synchronously.

### <span id="page-4-1"></span>Add Videos

With one window displayed on the screen, click **Open File** and then select

the video you want to play. You may also click  $\Box$  in the playlist area and

then select video(s). The added videos appear in the playlist.

### <span id="page-4-2"></span>Play Videos

If the video you want to play is already in the playlist, double-click it or drag it to a window to start playing. Otherwise, add to the playlist first. You may also drag the video from anywhere on your computer directly to the desired window.

When it starts playing, use the bottom toolbar to pause or stop, adjust playing speed, play by frame, or play multiple videos synchronously.

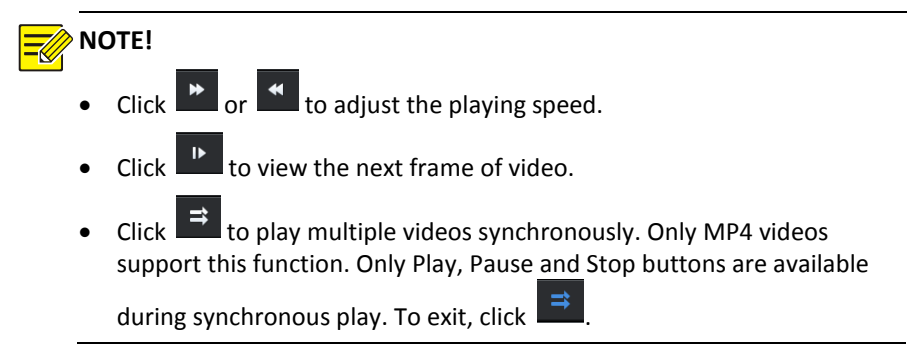

### <span id="page-4-3"></span>Close Videos

Click  $\left[\overline{\mathbb{R}}\right]$  in the bottom toolbar. All playing videos will be closed.

### <span id="page-5-0"></span>Delete Videos

Delete a video from the playlist by placing the mouse pointer on the video

and then clicking  $\frac{1}{2}$  that appears on the right. To delete all videos from

the playlist, click  $\begin{array}{|c|c|} \hline \hline \cdots \\ \hline \end{array}$  right to **Playlist** on top of the search field.

### <span id="page-5-1"></span>**4 Watermark Detection**

Verify watermark in the video.

- **1.** Click **Watermark** in the top toolbar.
- **2.** Click , select video files, and then click **Open**.
- **3.** Select **the desired video file; or click**  $\overrightarrow{v}$  to select all.

#### **4.** Click **Start Detect**.

A detection result will be displayed. The following table describes the results.

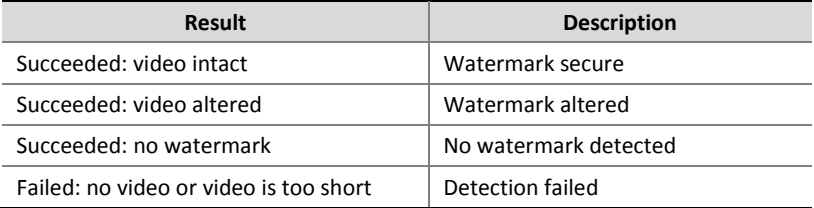

# <span id="page-5-2"></span>**5 Other Operations**

### <span id="page-5-3"></span>View Software Version

To view current version of the software, click **Help** > **About** in the top toolbar.

### <span id="page-6-0"></span>Enable Digital Zoom

Enable digital zoom to view enlarged areas of the video.

- **1.** Click the target window.
- **2.** Click  $\overline{P}$  in the top toolbar.  $\overline{P}$  changes to  $\overline{P}$ , meaning the function is enabled.
- **3.** Use the scroll wheel on your mouse to zoom in on the image. Drag to move the image as needed.

### <span id="page-6-1"></span>Take a Snapshot

Take a snapshot of video images playing in a window and save the snapshot on your computer. The format and location of the snapshot is set under **Config** in the top toolbar. Change the settings if necessary.

- **1.** Click the target window.
- **2.** Click **in the top toolbar.** The snapshot is saved automatically.

### <span id="page-6-2"></span>Clip a Video

Clip a video playing in a window and save the video clip on your computer. The format and location of the video clip is set under **Config** in the top toolbar. Change the settings if necessary.

- **1.** Click the target window.
- **2.** Click  $\overline{\mathcal{X}}$  in the top toolbar. A message appears to indicate recording has started.
- **3.** Click  $\overline{\mathscr{K}}$  to stop. The video clip is saved automatically.

### <span id="page-6-3"></span>Fisheye Control

Set mount mode and display mode of fisheye video to get desired images.

- **1.** Play the fisheye video.
- **2.** Click  $\mathbb{R}^{\bullet}$  in the top toolbar and select mount and display mode as needed on the control panel.
- Mount Mode: Ceiling, Wall, Desktop.
- Display Mode: Original Image, 360° Panoramic+1PTZ, 180° Panoramic, Fisheye+3PTZ, Fisheye+4PTZ, 360° Panoramic+6PTZ, Fisheye+8PTZ, Panoramic, Panoramic+3PTZ, Panoramic+4PTZ, Panoramic+8PTZ (clicking Original Image switches from dewarping mode to normal mode).

### **NOTE!**

- The fisheye control button is available only for fisheye videos.
- In dewarping mode, you may click a PTZ window and then use the mouse to drag the image, or zoom in/out using the scroll wheel; or click a panoramic window and then drag, zoom in or out on the demarcation area.
- Digital zoom is disabled in dewarping mode, and the digital zoom button is hidden. If you switch to dewarping mode when digital zoom is enabled, digital zoom will be disabled automatically, and the image restores its original size.

#### <span id="page-7-0"></span>Set Windows

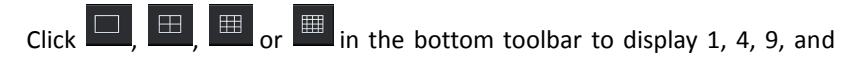

16 windows on the screen.

### <span id="page-7-1"></span>Hide the Playlist

The playlist is displayed by default. To hide the playlist, click  $\mathbb{R}$  in the

bottom toolbar. To cancel the hiding, click

### <span id="page-8-0"></span>Adjust Sound Volume

Use **in the bottom toolbar to adjust sound volume. To mute** sound, click  $\boxed{\longrightarrow}$  To cancel, click  $\boxed{\longrightarrow}$ .

### <span id="page-8-1"></span>Switch to Full Screen Mode

Click in the bottom toolbar to switch to full screen mode. Click again or press **Esc** to quit.